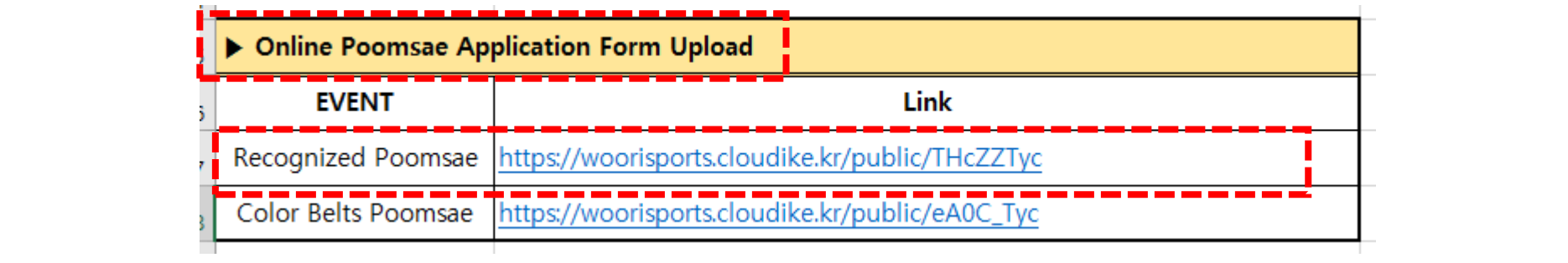

**1. After check the participating EVENT, click the appropriate link.**

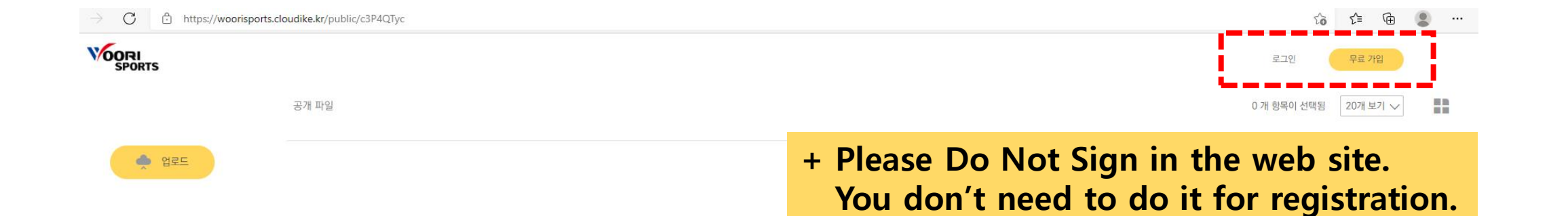

폴더가 비어있습니다

해당 링크는 업로드용 링크입니다. 파일 업로드 시 링크의 소유자에게 전송됩니다.

파일 업로드 시 여기에 드롭하세요.

2. Click the '(i)' button. And click the "' in the fourth. You can change the language.

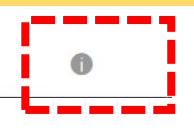

클라우다이크를 추천해 주세요. 지금 추천인 링크 로 가입하면 추천인과 가입자 모두 다양한 혜택과 함께 클라우다이크를 사용할 수 있습니다.

자세히 알아보기

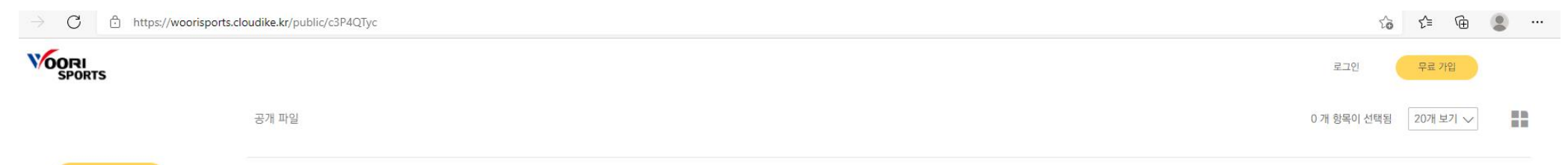

**●** 업로드

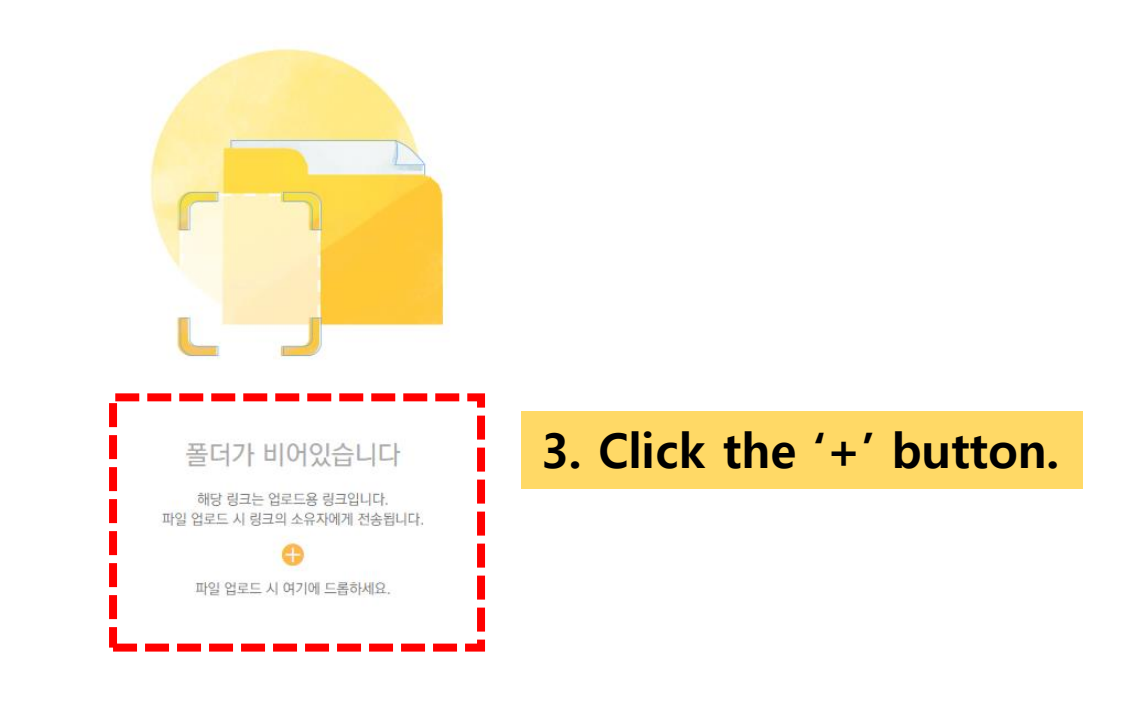

X 클라우다이크를 추천해 주세요. 지금 추천인 링크 로 가입하면 추천인과 가입자 모두 다양한 혜택과 함께 클라우다이크를 사용할 수 있습니다.

자세히 알아보기

```
□ Cloudike - 공개 파일 목록
                             \times +
             ↑ https://woorisports.cloudike.kr/public/S6f7VTyc
       C
VOORI<br>SPORTS
```
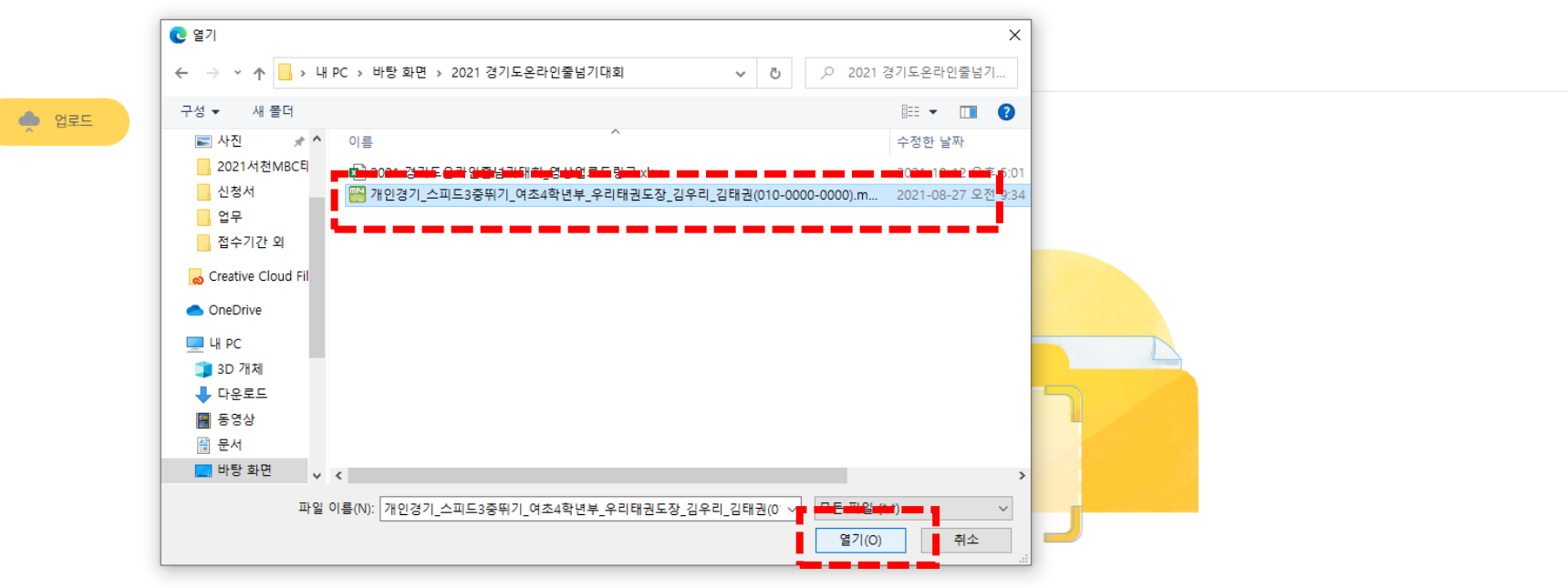

## **4. Choose the FILE and click the 'Open'.**

클라우다이크를 추천해 주 지금 추천인 링크 로 가입 추천인과 가입자 모두 다임

**+ Please follow the example below for the file name of the video. (Recognized Poomsae) Application Form\_Team Name\_Head of Team name**

 $\Omega$ 

- Ex) (Recognized Poomsae) Application Form\_Woori Taekwondojang\_Andrew KIM
- **+ Please set the filename extension – 'xls' or 'xlsx'.**
- **+ Not allow the links of 'Google Drive' or 'PDF'.**

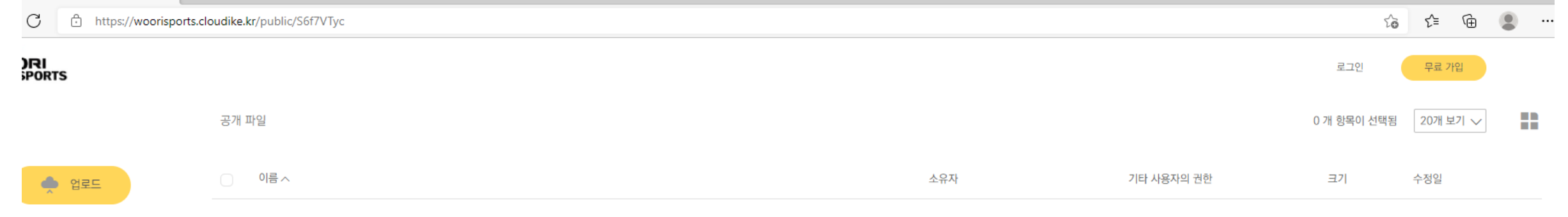

 $\begin{array}{ccccccc} \alpha & & \leftarrow & \leftarrow & \rightarrow & \quad \text{m} \end{array}$ 

 $\times$ 우다이크를 추천해 주세요 추천인 링크 로 가입하면 긴과 가입자 모두 다양한 과 함께 클라우다이크를 할 수 있습니다.

자세히 알아보기

**5. You can check whether the file is uploaded.**

**Even after the video upload is completed, cannot watch the FILE except the committee and Woorisports.**

**Even the uploader cannot watch the Application Form.**

**For other inquiries, please contact on email of Woorisports.** (sales1@woorisports.co.kr)

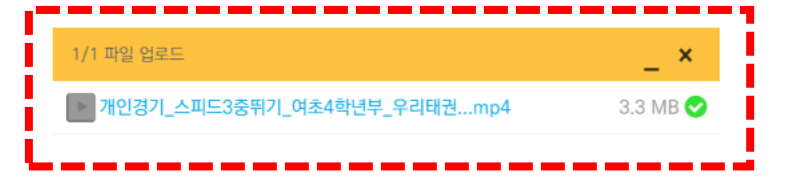